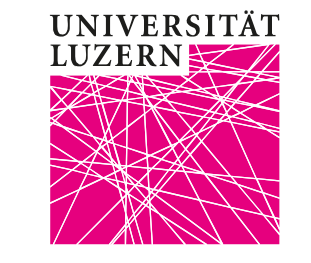

# ZOOM-Video mit Camtasia schneiden

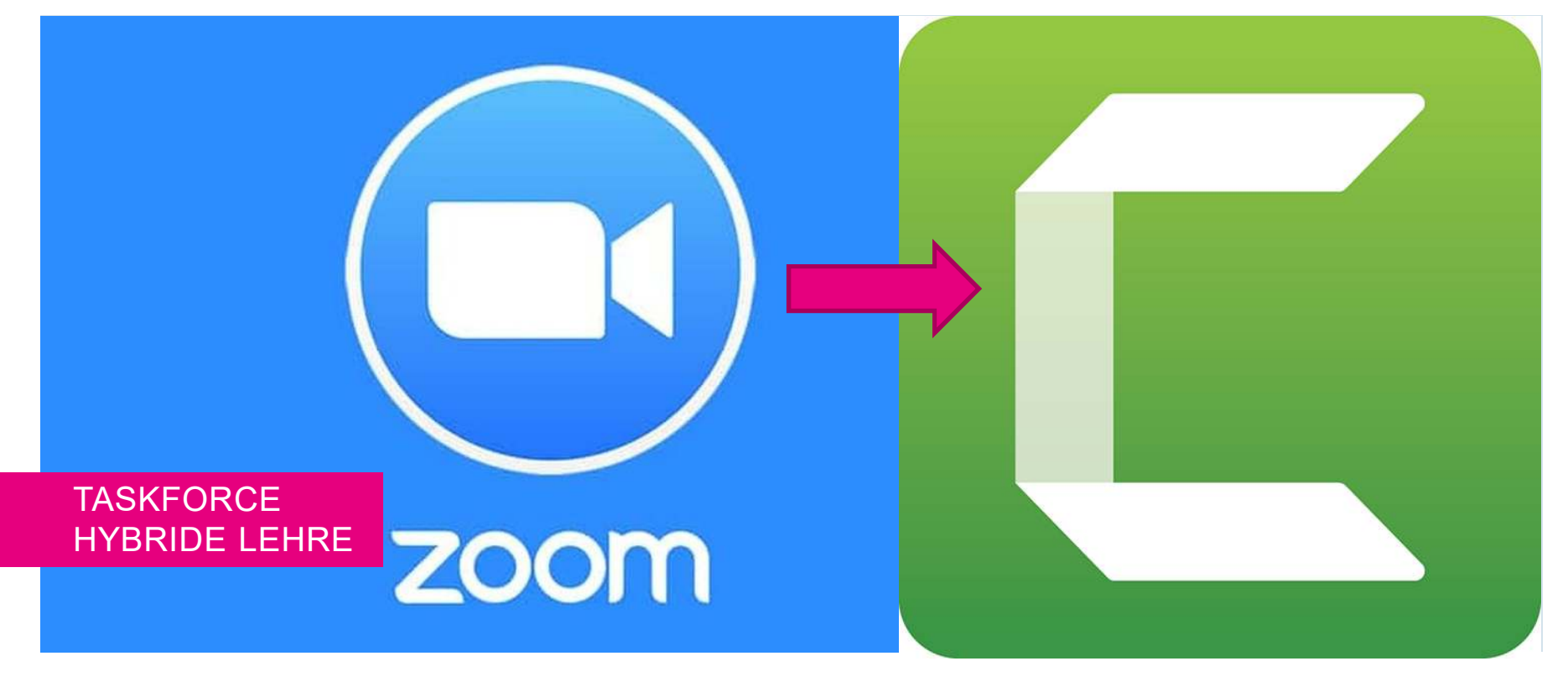

#### <span id="page-1-0"></span>**Inhaltsverzeichnis**

1. [Camtasia-Lizenz erhalten](#page-2-0)2. [ZOOM-Aufnahme erstellen](#page-3-0)3. [Video-Datei in Camtasia](#page-4-0) laden 4. [Video-Datei in die erste Spur einfügen](#page-5-0)5. [Navigation in der Video-Datei](#page-6-0) 6. [Anfang und Ende wegschneiden](#page-7-0)7. [Mitte wegschneiden](#page-9-0)8. [Intro](#page-10-0)9.**[Outro](#page-11-0)** 10. <u>[Rauschunterdrückung](#page-12-0)</u> 11. <u>[Call-Outs](#page-13-0)</u> 12. <u>[Videos Exportieren](#page-14-0)</u> VorbereitungErste SchritteSchneidenVerfeinernAbschliessen

Taskforce Hybride Lehre – Zentrum Lehre

## <span id="page-2-0"></span>**1. Camtasia-Lizenz erhalten**

Dozierende der Uni Luzern können eine Lizenz für Camtasia erhalten.

#### $\blacktriangleright$ **Installation auf einem Uni-Rechner**

Bitte melden Sie sich beim [helpdesk@unilu.ch](mailto:helpdesk@unilu.ch). Camtasia wird vom Helpdesk automatisch auf Ihrem Uni-Rechner installiert.

#### $\blacktriangleright$ **Installation auf einem privaten Rechner**

Bitte melden Sie sich auch hierfür beim [helpdesk@unilu.ch](mailto:helpdesk@unilu.ch). Sie müssen zusätzlich ein Formular ausfüllen und erhalten anschliessend einen Lizenzschlüssel. Damit können Sie sich Camtasia auf Ihrem privaten Rechner installieren. Bitte beachten Sie dabei, dass die IT keinen Support für private Geräte leisten kann.

## **2. ZOOM-Aufnahme erstellen**

- 1. Schalten Sie die Aufnahme in ZOOM an, entweder
	- Automatisch in den Einstellungen und der Meeting-Planung
	- Manuell während des laufenden ZOOM-Meetings über die Toolbar
- 2. Beenden Sie die Aufnahme entweder
	- Automatisch mit dem Beenden des ZOOM-Meetings
	- Manuell über die Anzeige oben links
- 3. Planen Sie genügend Zeit ein, damit Ihr Laptop die Daten in eine Video-Datei umrechnen kann. Benötigt werden etwa 30% der Aufnahmedauer.
- 4. Nach der Konvertierung wird ein Dialogfenster mit dem Speicherort geöffnet. Bitte bestätigen Sie den vorgeschlagenen Speicherort.

#### <span id="page-3-0"></span>**UNIVERSITÄT LIJZERN**

Beender

 $Alt + H$  $Alt + R$ 

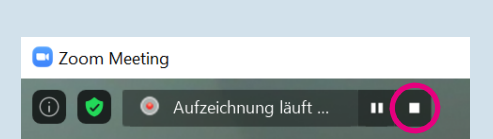

 $C<sub>hat</sub>$ 

**Breakout Session**  $\sim$ 

## **3. Video-Datei in Camtasia laden**

- 1. Öffnen Sie Camtasia
- 2. Wählen Sie *Neues Projekt*
- 3. Wählen Sie *Medien importieren*
- 4. Gehen Sie im nun geöffneten Explorer-Fenster zu Ihrem ZOOM-*/Dokumente/ZOOM/[Videodatei]*
- 5. Wählen Sie die Datei Ihrer ZOOM-Aufzeichnung aus: zoom\_0.mp4
- 6. In Camtasia wird nun die Video-Datei angezeigt

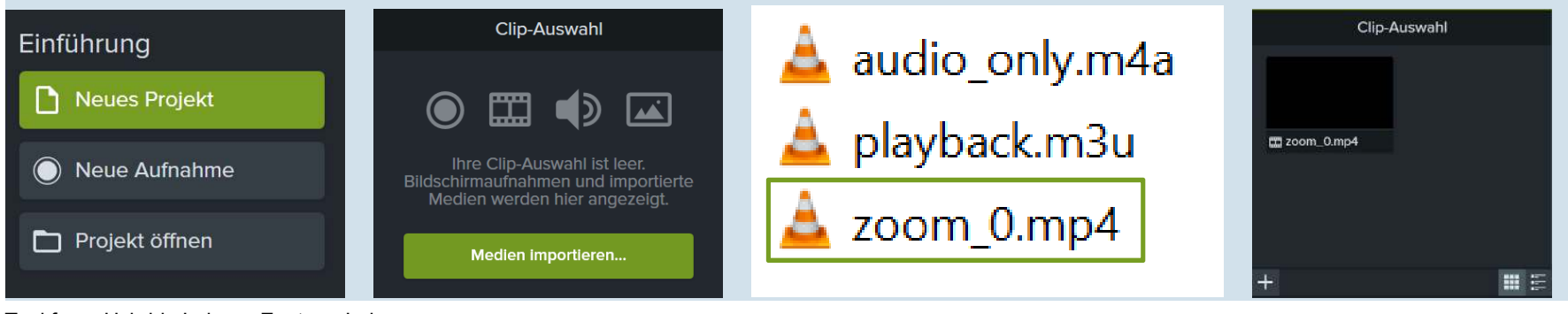

Taskforce Hybride Lehre – Zentrum Lehre

<mark>→ [Zurück zum Inhaltsverzeichnis](#page-1-0)</mark>

<span id="page-4-0"></span>Klicken Sie **[HIER](https://www.techsmith.com/tutorial-camtasia-make-your-first-video.html)** für ein ausführliches Tutorial von Camtasia

#### **4. Video-Datei in die erste Spur einfügen**

- 1. Ziehen Sie nun per Drag&Drop die Video-Datei runter in die 1. Spur.
- 2. Schon auf dem Weg sehen Sie, dass sich die Datei einfügt, ggf. auch in andere, neu erstellte Spuren. Lassen Sie sich nicht beirren und ziehen Sie die Datei ganz hinunter.
- 3. Sollte nun links ein Abstand zum Anfang der Spur sein, können Sie die Video-Datei in der Spur per Maus nach links ziehen.

<span id="page-5-0"></span>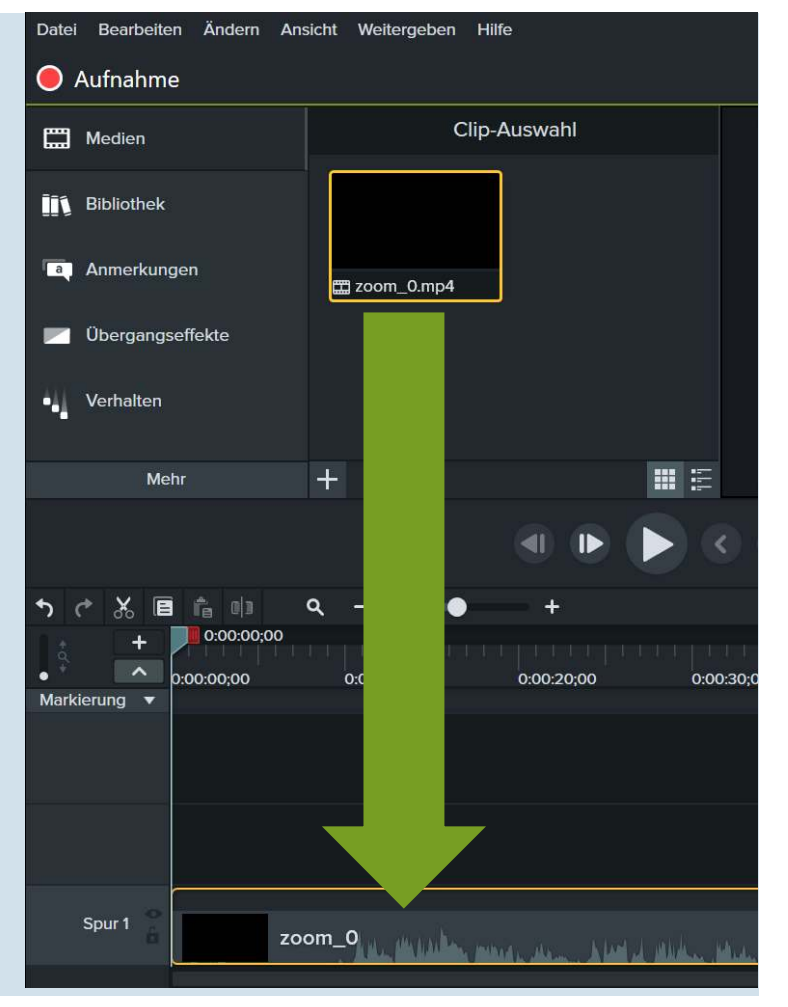

 $\rightarrow$  [Zurück zum Inhaltsverzeichnis](#page-1-0)

Taskforce Hybride Lehre – Zentrum Lehre  $\rightarrow$ 

#### <span id="page-6-0"></span>**5. Navigation in der Video-Datei: Überblick**

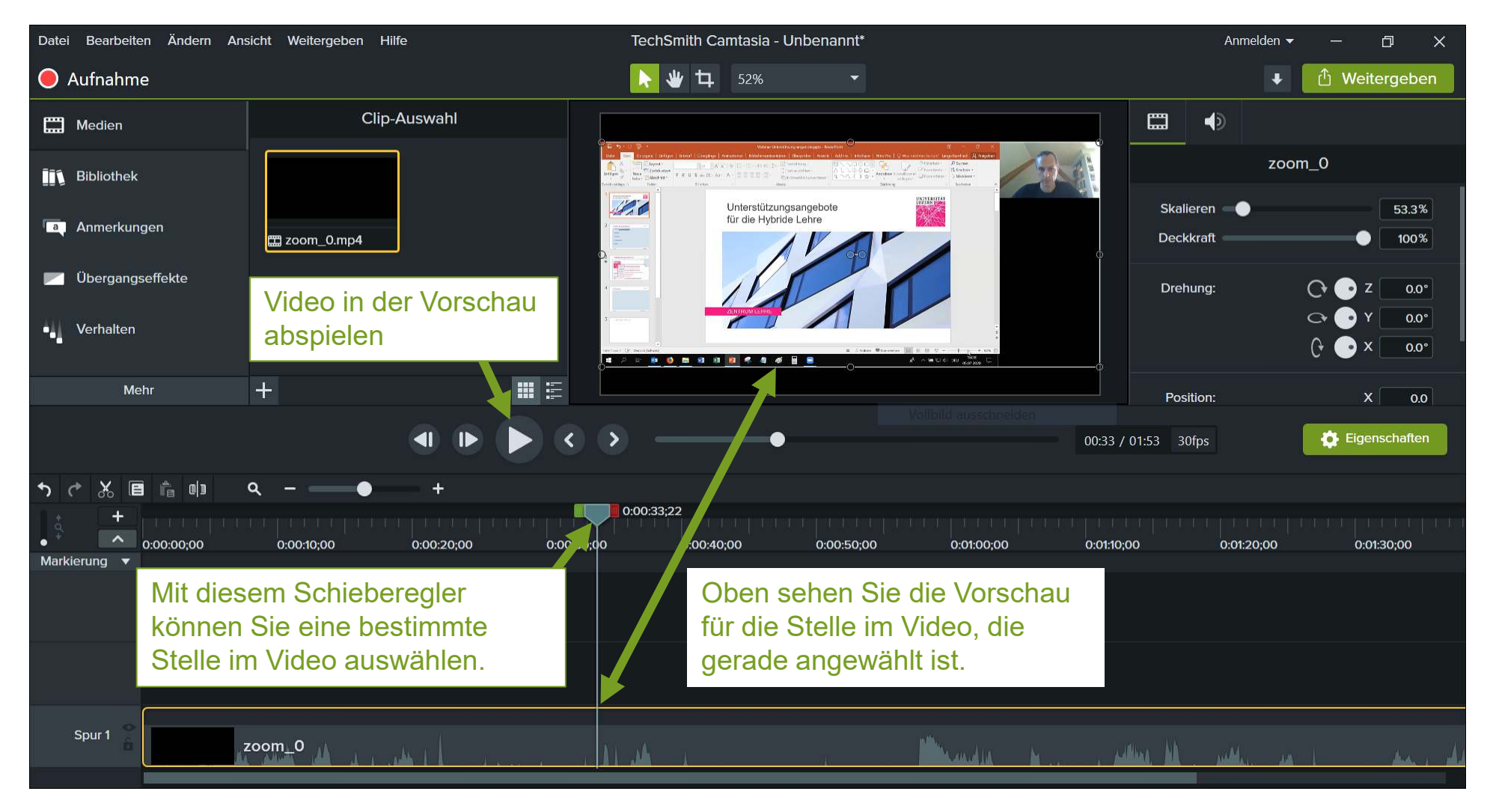

#### <span id="page-7-0"></span>UNIVERSITÄT **6.1 Anfang wegschneidenLUZERN** 1. Setzen Sie den Schieberegler an die Stelle, an der das Video beginnen soll.2. Ziehen Sie das *kleine grüne Kästchen* ganz nach links. 3. Klicken Sie auf das Scheren-Symbol & Ê 01 百 Q 0:00:00:00 0:00:00:00 0:00:20:00 0:00:30:00 0:00:10:00 Markierung v Klicken Sie **[HIER](https://www.techsmith.com/tutorial-camtasia-video-editing.html)**für ein Tutorial Spur 1 zoom\_0 von Camtasia

Taskforce Hybride Lehre – Zentrum Lehre

#### **6.2 Ende wegschneiden**

- 1. Setzen Sie den Schieberegler an die Stelle, an der das Video enden soll.
- 2. Ziehen Sie das *kleine rote Kästchen* ganz nach links.
- 3. Klicken Sie auf das Scheren-Symbol

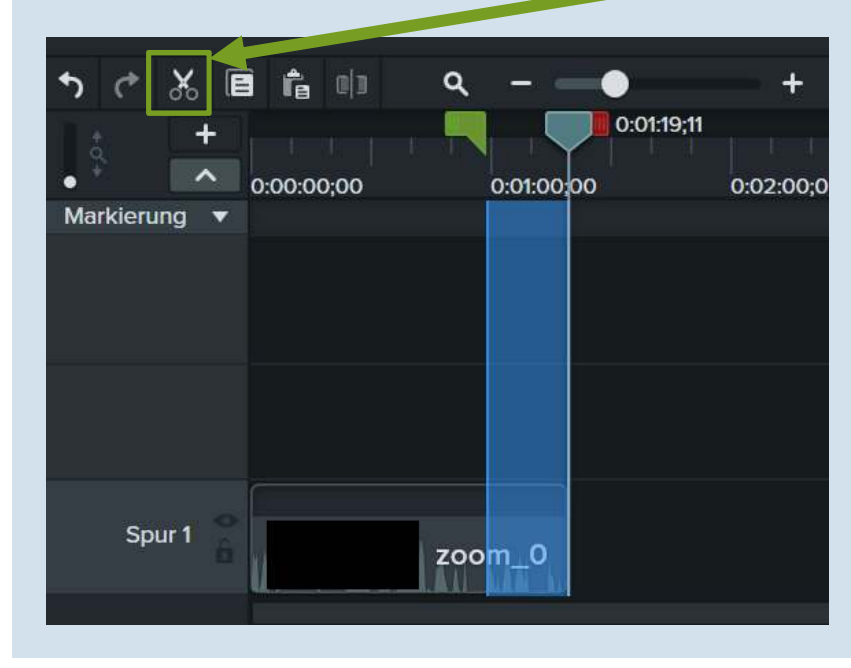

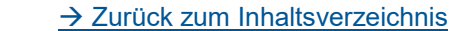

Taskforce Hybride Lehre – Zentrum Lehre  $\rightarrow$ 

### **7. Mitte wegschneiden**

- 1. Setzen Sie den Schieberegler in den Bereich, den Sie wegschneiden wollen.
- 2. Wählen Sie nun mit dem grünen und dem roten Regler den Bereich aus, den Sie wegschneiden wollen.
- 3. Klicken Sie auf das Scheren-Symbol &

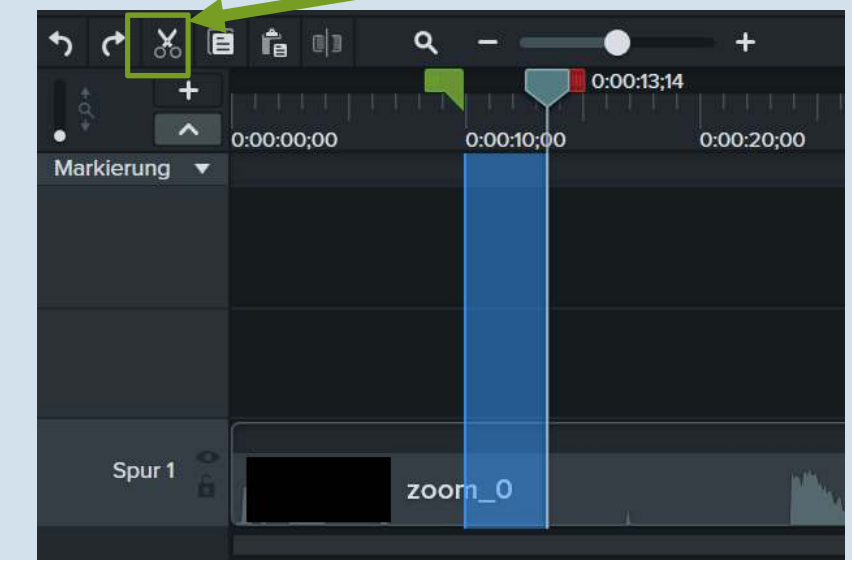

<span id="page-9-0"></span>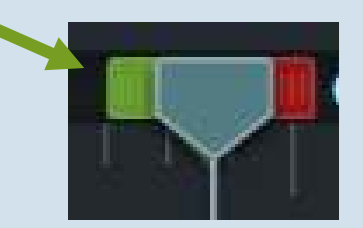

Taskforce Hybride Lehre – Zentrum Lehre  $\rightarrow$ 

## **8. Intro**

Sie können Ihrer Videodatei ein Intro hinzufügen. Eine Möglichkeit ist ein per PPT erstelltes Titelbild, das über den Titel Ihrer Lehrveranstaltung und das Datum informiert.

- 1. Schieben Sie ihre Videodatei etwas nach rechts, um Platz für das Intro zu schaffen
- 2. Klicken Sie das Plus-Symbol und wählen Sie *Medien importieren…*
- 3. Wählen Sie das Titelbild aus
- 4. Ziehen Sie das Titelbild an den Anfang der ersten Spur
- 5. Stellen Sie die gewünschte Dauer des Intros ein, indem Sie den gelben Rahmen verschieben
- 6. Ziehen Sie die Videodatei wieder nach links, bis sie an das Intro anschliesst

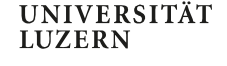

<span id="page-10-0"></span>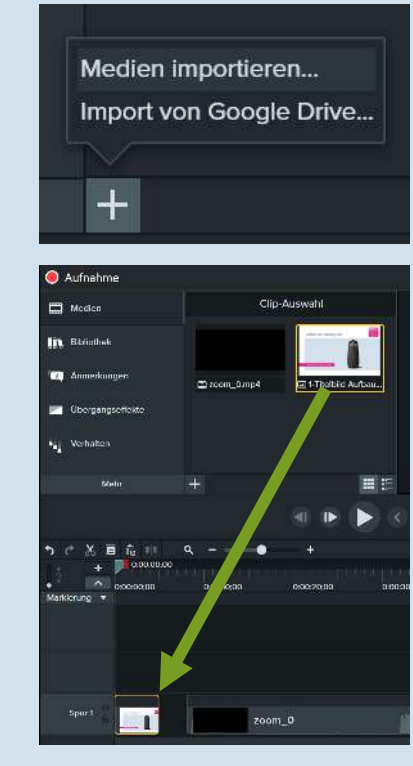

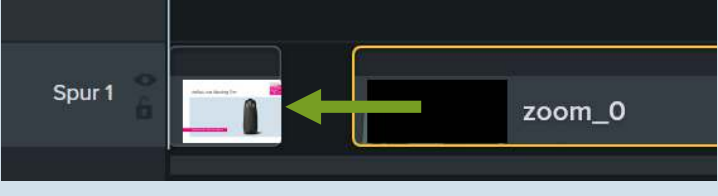

Taskforce Hybride Lehre – Zentrum Lehre  $\rightarrow$ 

## **9. Outro**

Sie können Ihrer Videodatei ein Outro hinzufügen. Eine Möglichkeit ist eine per PPT erstellte Folie, die über die gewünschten Inhalte informiert.

- 1. Klicken Sie das Plus-Symbol und wählen Sie *Medien importieren…*
- 2. Wählen Sie die Datei aus
- 3. Ziehen Sie die Datei an das Ende der ersten Spur
- 4. Stellen Sie die gewünschte Dauer des Intros ein, indem Sie den gelben Rahmen verschieben

<span id="page-11-0"></span>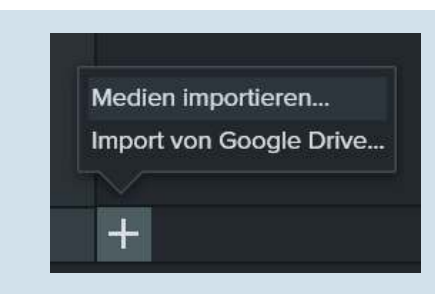

UNIVERSITÄT **LUZERN** 

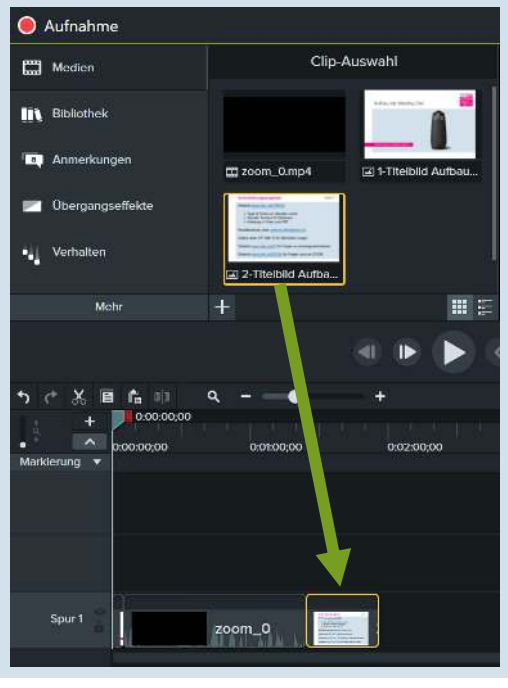

Taskforce Hybride Lehre – Zentrum Lehre  $\rightarrow$ 

### **10. Rauschunterdrückung**

Es kann vorkommen, dass die Audio-Qualität nicht optimal ist und ein konstantes Hintergrundrauschen zu vernehmen ist. Dann kann die automatische Rauschunterdrückunghelfen.

- 1. Wählen Sie links oben *Mehr* und anschliessend *Audioeffekte* aus
- 2. Ziehen Sie die Rauschreduzierung auf Ihre Videodatei

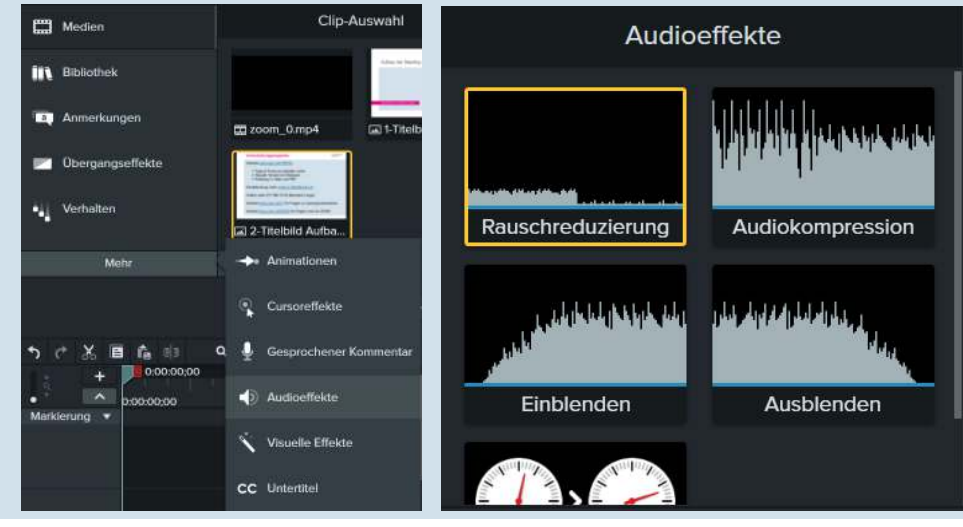

UNIVERSITÄT **LUZERN** 

#### <span id="page-12-0"></span>Klicken Sie **[HIER](https://www.techsmith.com/tutorial-camtasia-editing-audio.html)**für ein Tutorial von Camtasia

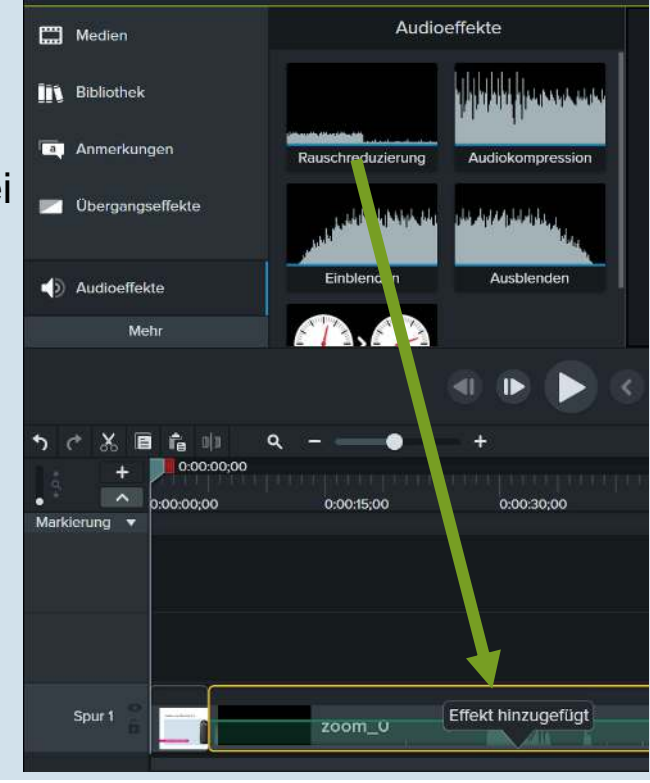

Taskforce Hybride Lehre – Zentrum Lehre

<mark>→ [Zurück zum Inhaltsverzeichnis](#page-1-0)</mark>

#### **11. Call-Outs**

Sie können so genannte Call-Outs zu Ihrem Video hinzufügen. Das sind Informationen, die im Video eingeblendet werden können.

- 1. Stellen Sie den Schieberegler andie gewünschte Position im Video
- 2. Wählen Sie links oben *Anmerkungen* aus
- 3. Wählen Sie das gewünschte Call-Out-Symbol
- 4. Ziehen Sie das Symbol auf die Vorschau
- 5. Positionieren Sie das Symbol nach Belieben
- 6. Doppelklicken Sie auf ABC um Text einzugeben
- 7. Stellen Sie die Dauer ein, indem Sie in der Spur die Grösse des Call-Outs verändern

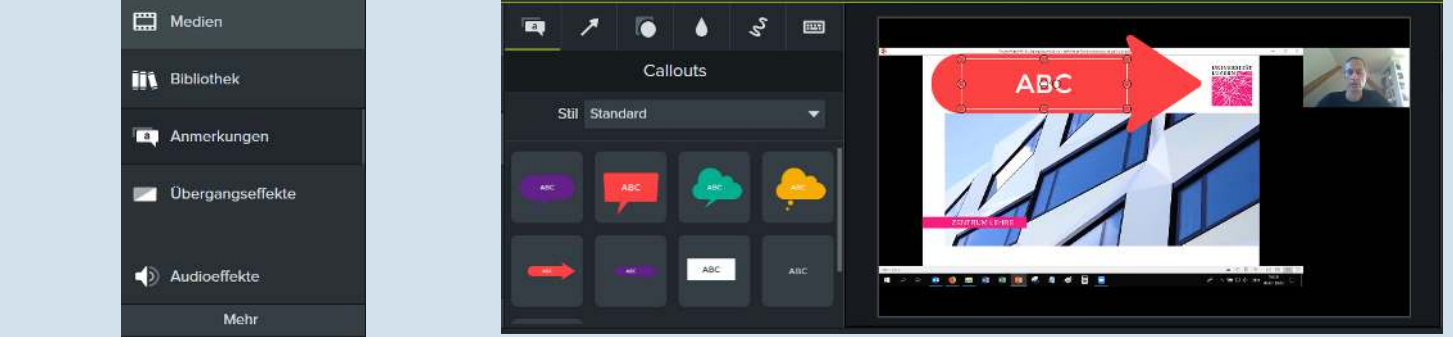

Taskforce Hybride Lehre – Zentrum Lehre

<mark>→ [Zurück zum Inhaltsverzeichnis](#page-1-0)</mark>

<span id="page-13-0"></span>Klicken Sie **[HIER](https://www.techsmith.com/tutorial-camtasia-transitions-annotations-behaviors.html)**für ein Tutorial von Camtasia

#### **12. Video exportieren**

<span id="page-14-0"></span>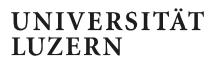

- Klicken Sie oben auf Weitergeben und auf Lokale Datei
- 2. Klicken Sie sich ohne etwas zu verändern durch bis zum angezeigten Fenster
- 3. Wählen Sie den *Produktionsnamen* (= Name der Video-Datei) und einen *Ordner* aus
- 4. Benenn Sie die Video-Datei entsprechend der Benennungskonvention

#### **HS20\_VL\_NAME\_ TITEL \_JJJJMMTT\_ERGAENZUNG**

- 5. Laden Sie die Video-Datei auf SWITCHtube hoch
- 6. Senden Sie den Link an Ihre Studierenden

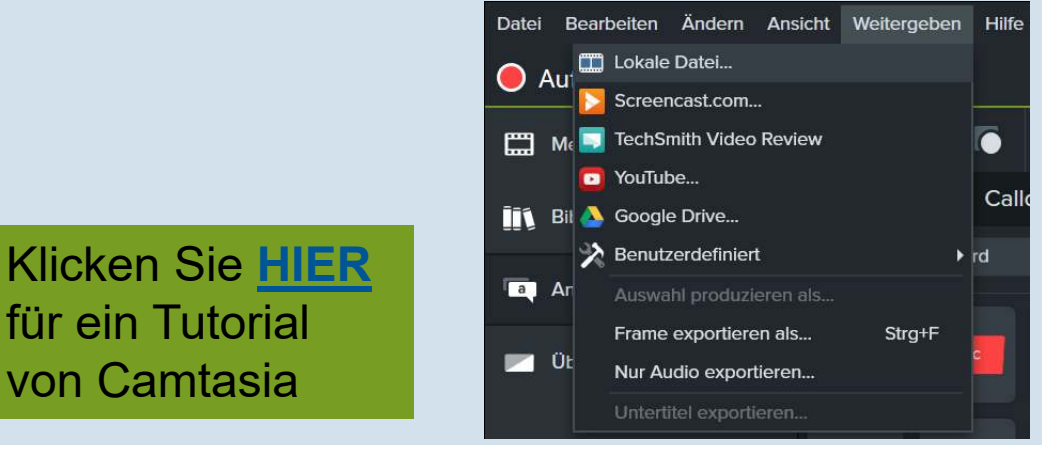

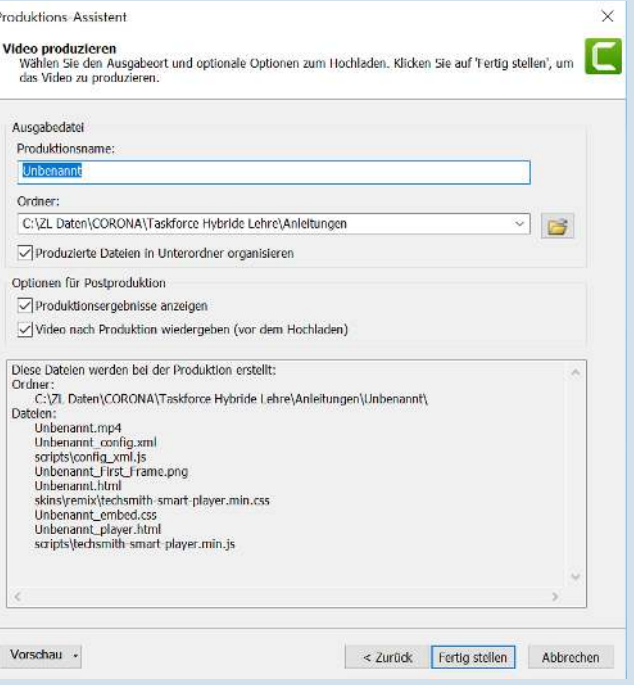

Taskforce Hybride Lehre – Zentrum Lehre

<mark>→ [Zurück zum Inhaltsverzeichnis](#page-1-0)</mark>

#### **Unterstützungsangebote**

UNIVERSITÄT **LUZERN** 

Website [www.unilu.ch/HYBRID](http://www.unilu.ch/HYBRID):

- ► Tipps & Tricks zur hybriden Lehre<br>Nattuelle Termine für Webinere
- Aktuelle Termine für Webinare
- Anleitung in Video und PDF

Einzelberatung unter [zentrum.lehre@unilu.ch](mailto:zentrum.lehre@unilu.ch)

Website <u>[www.unilu.ch/LN](http://www.unilu.ch/LN)</u> für Fragen zu Leistungsnachweisen

Website <u>[www.unilu.ch/ZOOM](http://www.unilu.ch/ZOOM)</u> für Fragen rund um ZOOM

Camtasia-Tutorials: <https://www.techsmith.com/tutorial-camtasia.html>

Taskforce Hybride Lehre – Zentrum Lehre  $\rightarrow$